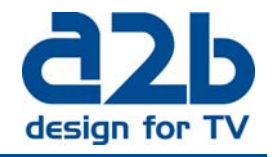

 *June, 2012* 

**Instruction on how to upgrade MyM Pro- 3T/6T and MyM Pro-3S/6S to firmware version 2.1SR4** 

*It is extremely important that you follow the instruction below, otherwise the upgrade will fail! Download the zip file, unzip and save files to a directory at your PC.* 

**NOTE! If upgrade is done with previous FW version before 2.1, follow this Instruction.** *Please stop all analogue decoding and remove CA module before starting the upgrade procedure. Make sure that all programs are unselected in Service management i.e. click boxes are grey marked.*

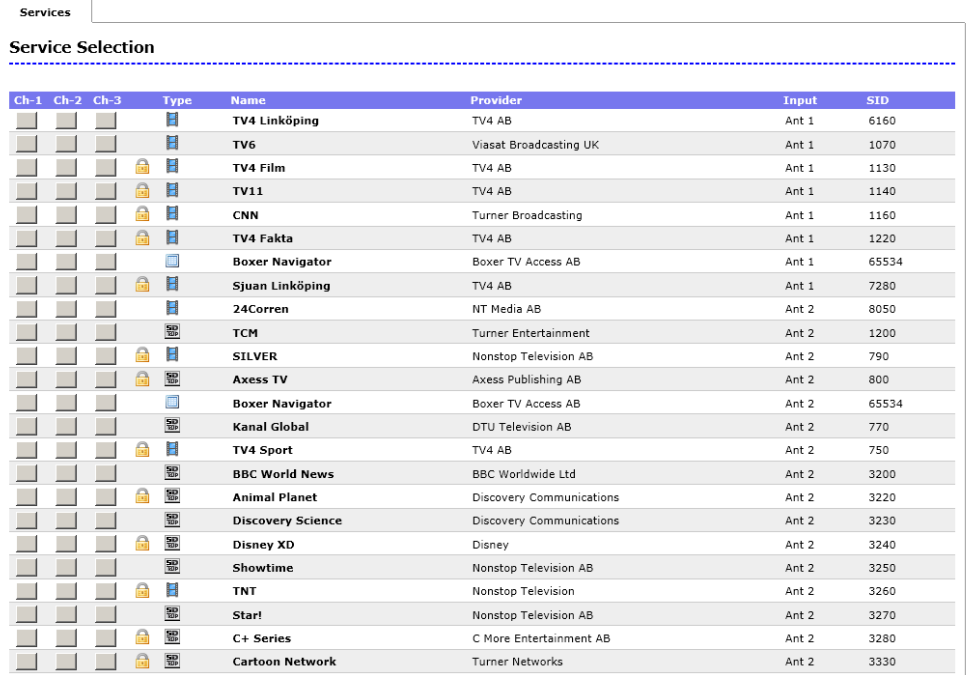

**A)** Connect your PC to the MyM Pro (direct or through switch) unit that you want to upgrade. *NOTE! Use Internet Explorer because that web browser is approved.* 

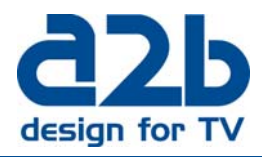

**B)** Unselect all services (as picture ahead) and remove CA modules.

**C)** Select the menu "System options" and browse for the file FW 2.1SR4 at your PC and click on "Upload".

**D)** When Upload complete! is shown for the new uploaded files, click on "Reboot unit" button and wait 2 minutes.

**E)** Click on "Overview menu" and you shall now get a view like below.

MyM Pro WEB Configurator

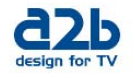

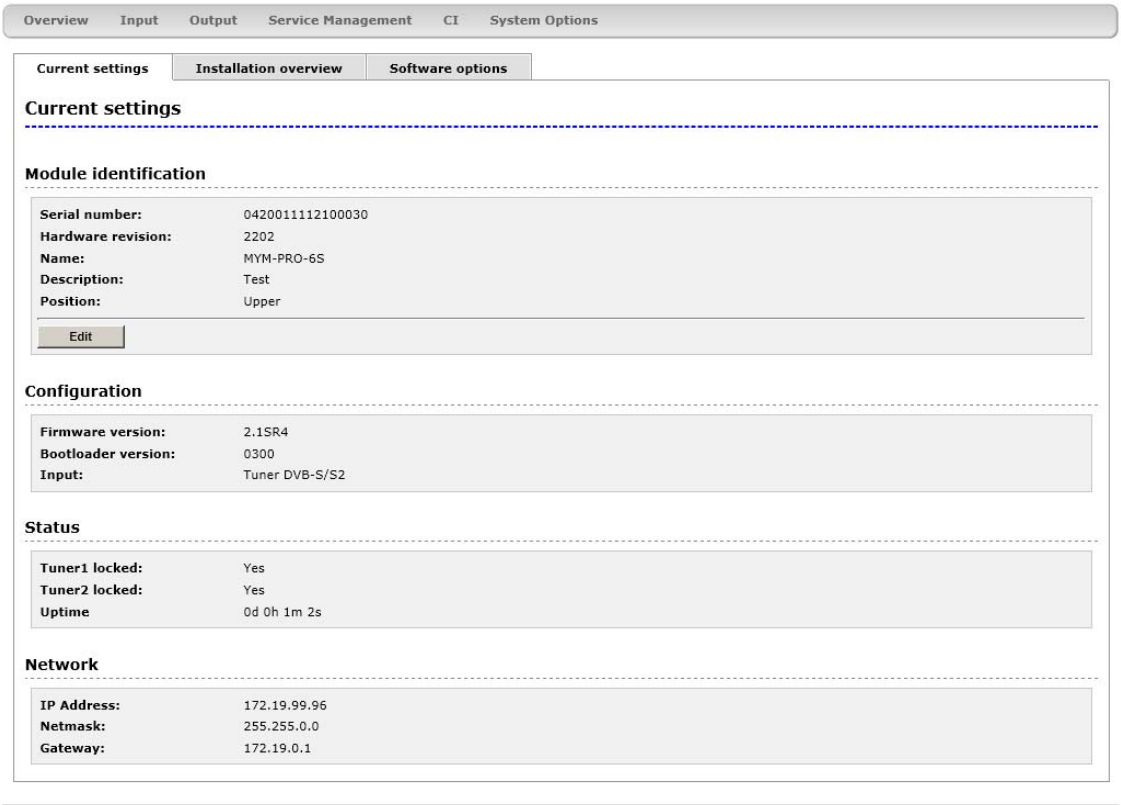

Copyright © A2B Electronics AB

If you experience any problems with the installation or the new software, please contact our customer support or call +46 (0)141 229100:

Email: support@a2b.se